## **Chrome**

In order to enable TLS 1.1 the desktop user will be required to open Chrome and follow the below steps:

- 1. Click on the 3 line icon on the right-hand side of the address bar in the Chrome browser
- 2. Click on "Settings"
- 3. Click on the "Change proxy settings…" button under Network
- 4. Click on the "Advanced" tab icon within the Internet Properties window
- 5. Scroll down in the "Settings" section and disable "TlS 1.0" and enable "TLS 1.1" and "TLS 1.2"
- 6. Click the "OK" button

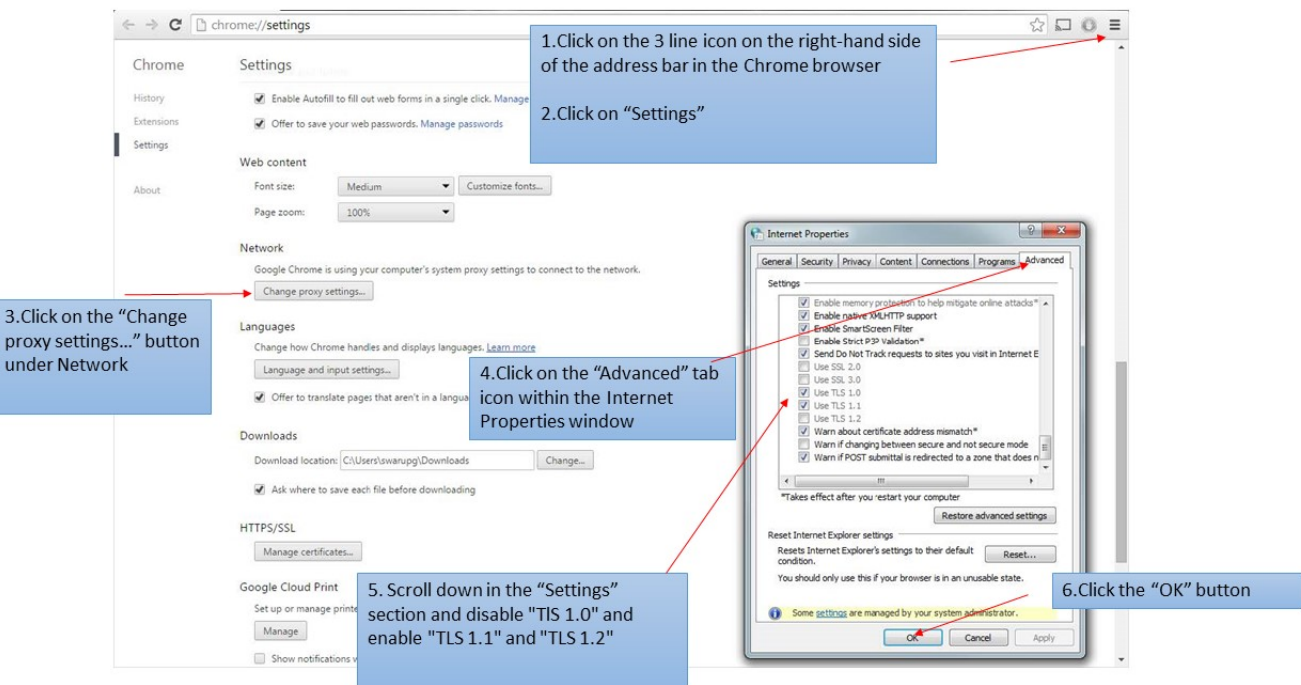